# TIPS AND TOOLS TO MAKE YOUR SITE BETTER

Stephanie M. Scott Director of Digital Marketing & Strategy

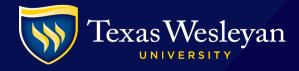

#### **REMINDERS**

- Image approvals
  - Check for copyright and branding
  - Are you not sure if your image is copyrighted?
    - Use google.com/images
- Reminder of our Approval Queue process
  - In by 11 a.m. M-F and live on the website by EOD
  - Includes images approvals
- Need T4 Help?
  - Email <u>digitalsupport@txwes.edu</u>
  - Call us ext. 6538

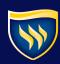

#### **TODAY'S FOCUS**

- When to use a table to organize content
  - How to style a mobile-responsive table
- When to add a call-to-action (CTA)
  - How to add a CTA button
- When to break up your text with dash spacer
  - How to add a dash spacer
- When to add an image slideshow with caption
  - How to create an image slideshow
- Questions
- Web Rockstar winners

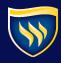

# WHEN DO I USE MOBILE-RESPONSIVE TABLES

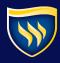

#### **MOBILE-RESPONSIVE TABLES**

- What are they?
  - A good way to structure your pages
  - Will automatically respond on mobile devices
- When do I use them?
  - Faculty/ staff pages
  - Hub pages

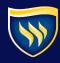

#### **EXAMPLE – MOBILE-RESPONSIVE TABLE**

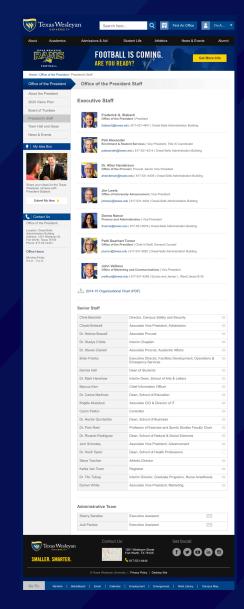

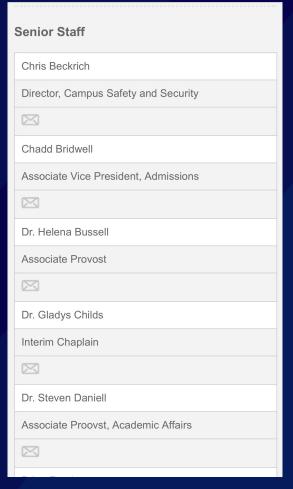

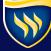

# HOW DO I ADD A MOBILE-RESPONSIVE TABLE

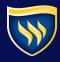

#### STEP 1: SELECT "CLASS" AS "(VALUE)"

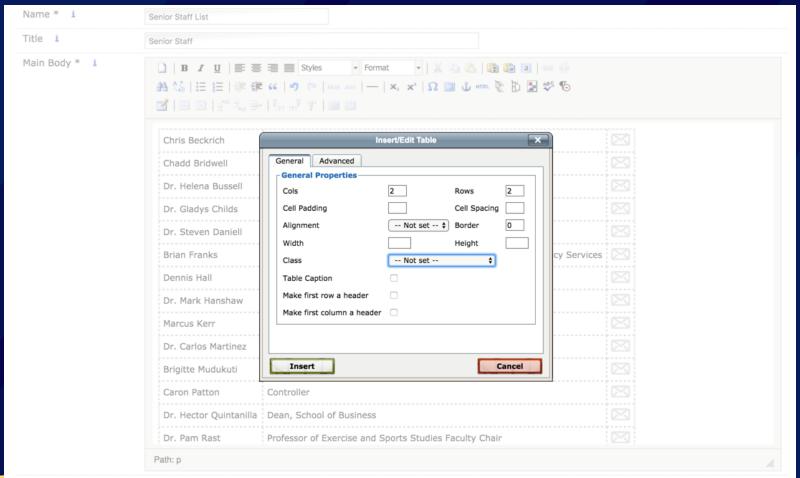

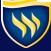

### STEP 2: TYPE IN "responsive-table"

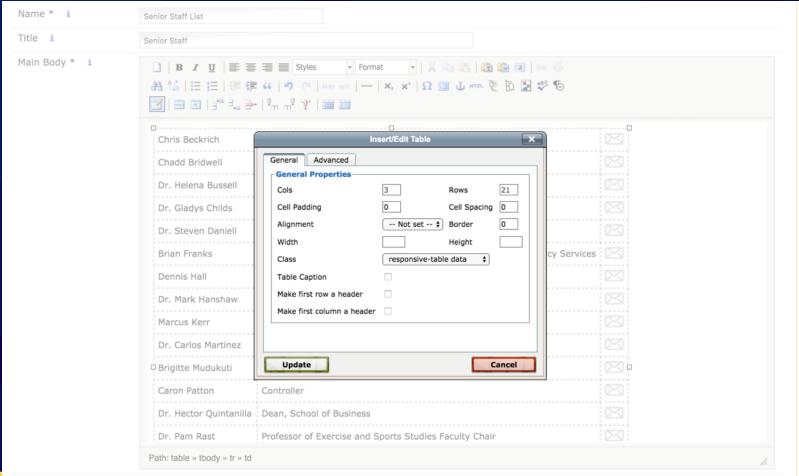

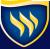

# WHEN DO I USE A CALL-TO-ACTION

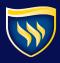

#### **CALL-TO-ACTION**

- What are they?
  - Your strongest ask of our users
  - Ex. Register Now, Give Now, Apply Now, Send Me Info
- When do I use them?
  - When you have a strong action you need from our users
- Examples
  - Register Now for Fall Courses, Summer Courses, for an event

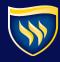

# HOW DO I ADD A CALL-TO-ACTION BUTTON

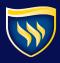

### **STEP 1: CONTENT TYPE "BUTTON"**

| Main Faculty - Web Contributors  |                                                              |
|----------------------------------|--------------------------------------------------------------|
| Author                           |                                                              |
| Button                           |                                                              |
| Contact a Professor              |                                                              |
| Contact Container - Hub Left Col | No longer used for new content                               |
| Contact Information              | Use to add contact information to admissions templates       |
| Content Block                    | Gray Gradient Background                                     |
| Event - TWU                      | Used to add events to your website                           |
| Featured Paragraph               | Title appears in yellow gradient bar with regular text below |
| General Content                  | Use this to add content to the center channel of your page   |
| General Content - Right Side     | Use this to add content to the right side of the page        |
| General Section Content          | Use this to add content to the center channel of your page   |
| Info Box                         | Gray box with blue gradient title bar and section link       |
| Job Posting                      | Use this to add job listings to the website.                 |
| Left Side Info Box               | Use this to add contact information to academic templates    |
| News Story                       | Use to add news to your website                              |
| Page Banner                      | Adds a 747px photo to the top of academic template pages     |
| Promo Box                        |                                                              |
| Promo Box - No Gradient          |                                                              |
| Promoted Paragraph               |                                                              |

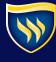

#### STEP 2: NAME, SELECT IMAGE & LINK

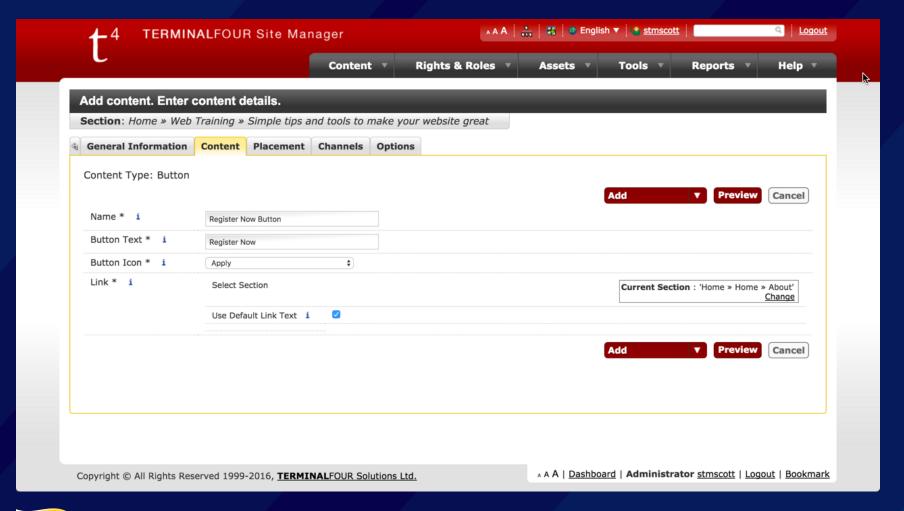

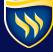

#### **KNOW YOUR BUTTON ICONS**

► Apply →

- Register Now
- ▶ Blackboard →

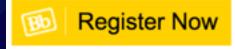

► Calendar →

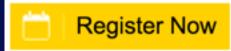

► Chat →

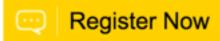

▶ Dollar →

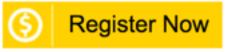

▶ Download →

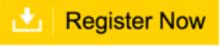

**▶** Go →

**Register Now** 

#### **KNOW YOUR BUTTON ICONS**

- ▶ Idea →
- ► Info →
- ▶ Pencil →
- ▶ People →
- ► Talk →
- ► Ticket →
- Video →

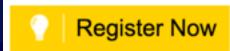

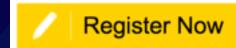

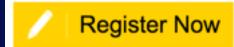

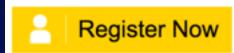

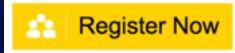

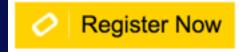

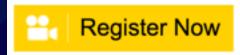

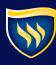

# WHEN DO I USE A DASH-SPACER

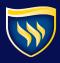

#### **DASH-SPACERS**

- What are they?
  - A designed line break made of dashes

- When do I use them?
  - To break up long pages of content
  - To create a divide between two topics

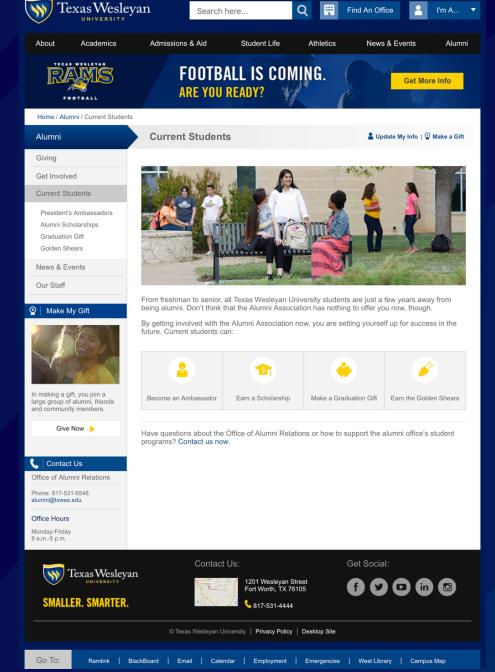

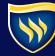

# HOW DO I ADD DASH-SPACERS

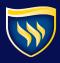

#### **STEP 1: SELECT "LINE BREAK"**

| Main Faculty - Web Contributors  |                                                              |
|----------------------------------|--------------------------------------------------------------|
| <u>Author</u>                    |                                                              |
| <u>Button</u>                    |                                                              |
| Contact a Professor              |                                                              |
| Contact Container - Hub Left Col | No longer used for new content                               |
| Contact Information              | Use to add contact information to admissions templates       |
| Content Block                    | Gray Gradient Background                                     |
| Event - TWU                      | Used to add events to your website                           |
| Featured Paragraph               | Title appears in yellow gradient bar with regular text below |
| General Content                  | Use this to add content to the center channel of your page   |
| General Content - Right Side     | Use this to add content to the right side of the page        |
| General Section Content          | Use this to add content to the center channel of your page   |
| Image Slideshow                  |                                                              |
| Image Slideshow Slide w/ Caption |                                                              |
| Info Box                         | Gray box with blue gradient title bar and section link       |
| Job Posting                      | Use this to add job listings to the website.                 |
| Loft Side Info Box               | Use this to add contact information to academic templates    |
| Line Break                       |                                                              |
| News Story                       | Use to add news to your website                              |
| Page Banner                      | Adds a 747px photo to the top of academic template pages     |
| Promo Box                        |                                                              |
| Promo Box - No Gradient          |                                                              |
| Promoted Paragraph               |                                                              |

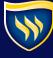

### **STEP 2: ADD "LINE BREAK" CONTENT**

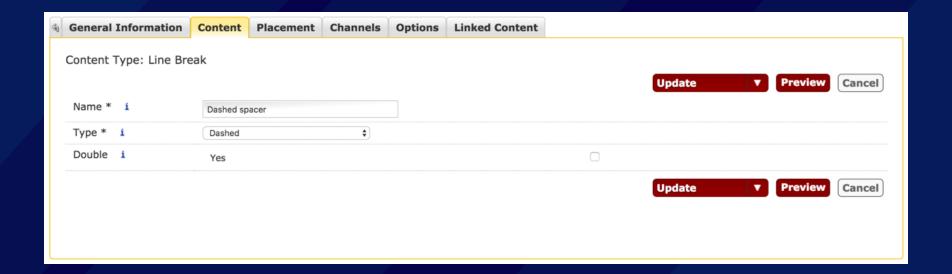

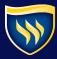

# WHEN DO I USE AN IMAGE SLIDESHOW

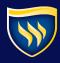

#### **IMAGE SLIDESHOW** WITH CAPTIONS

- What are they?
  - A slideshow to represent images with captions
- When do I use them?
  - To tell a story with images
  - Ex. Housing

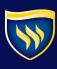

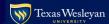

Housing Policy | Dining Policy

#### APPLY FOR HOUSING BEFORE WE RUN OUT OF SPACE

Apply Today

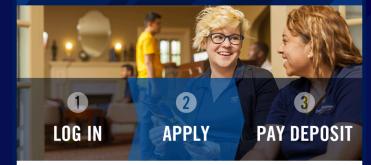

#### Living On Campus Is Better Than You Think

This is one of the best parts of college. Everything is closer—friends, food, fun, classes. Do you ever hear someone complaining about the traffic on the sidewalk? Be steps away, not miles

More benefits of living on campus:

- More likely to graduate, and graduate soone
- Independence—it's like your first step to being on your own

Applying is easy. After you go to the login page, use the username and password we recently emailed you

After your answer a few questions about your likes, dislikes and pay your deposit, you're done. That's it. Before you know it we'll assign you to a residence hall, and you can look for a roommate

Apply for Housing

#### Building & Room Details

Let's get this out of the way—all of the options below are space permitting. We don't have enough rooms for everybody. That's why you should reserve your spot soon. Here are some basics to know:

- . All rooms come with an XL twin bed (singles in West Village and Elizabeth Hall have a full-size bed)
- Rooms also include a chest of drawers, desk and chair
- Elizabeth Hall is limited to sophomores, juniors and seniors · Check out the floor plans

Big things are happening in Residence Life. This summer, we made big updates to the West Village Apartments, Stella Hall, Dora's Dining Hall and the West Express Eatery. You can also look forward to changes being made to the Student Life suite in the Brown-Lupton Campus Center.

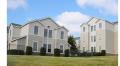

#### West Village Apartments

Looking to live on campus, but still get the apartment feel? West Village is for you. The clubroom has laundry, an activity space, a kitchen. vending machines, TV area and a group study room. What's not to love?

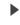

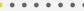

\*Costs are for the 2016/17 academic year-excluding the summe

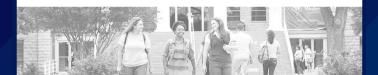

# HOW DO I ADD AN IMAGE SLIDESHOW

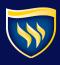

#### STEP 1: ADD "IMAGE SLIDESHOW" FIRST

| Main Faculty - Web Contributors  |                                                              |
|----------------------------------|--------------------------------------------------------------|
| <u>Author</u>                    |                                                              |
| <u>Button</u>                    |                                                              |
| Contact a Professor              |                                                              |
| Contact Container - Hub Left Col | No longer used for new content                               |
| Contact Information              | Use to add contact information to admissions templates       |
| Content Block                    | Gray Gradient Background                                     |
| <u>Event - TWU</u>               | Used to add events to your website                           |
| <u>Featured Paragraph</u>        | Title appears in yellow gradient bar with regular text below |
| General Content                  | Use this to add content to the center channel of your page   |
| General Content - Right Side     | Use this to add content to the right side of the page        |
| General Section Content          | Use this to add content to the center channel of your page   |
| Image Slideshow                  |                                                              |
| Image Slideshow Slide w/ Caption |                                                              |
| Info Box                         | Gray box with blue gradient title bar and section link       |
| Job Posting                      | Use this to add job listings to the website.                 |
| <u>Left Side Info Box</u>        | Use this to add contact information to academic templates    |
| <u>Line Break</u>                |                                                              |
| News Story                       | Use to add news to your website                              |
| <u>Page Banner</u>               | Adds a 747px photo to the top of academic template pages     |
| Promo Box                        |                                                              |
| Promo Box - No Gradient          |                                                              |
| Promoted Paragraph               |                                                              |

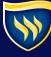

#### **STEP 2: START YOUR IMAGE SLIDESHOW**

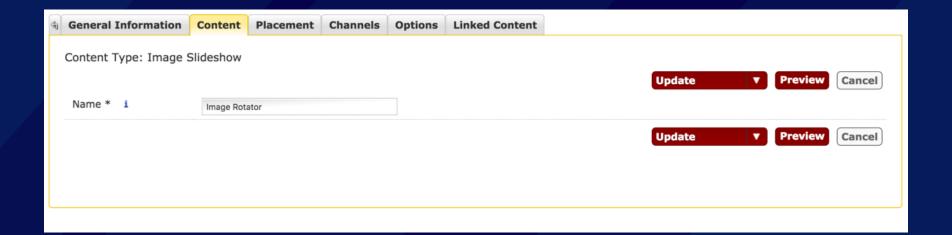

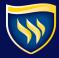

#### **STEP 3: THEN ADD EACH SLIDE**

| Main Faculty - Web Contributors  |                                                              |
|----------------------------------|--------------------------------------------------------------|
| <u>Author</u>                    |                                                              |
| <u>Button</u>                    |                                                              |
| Contact a Professor              |                                                              |
| Contact Container - Hub Left Col | No longer used for new content                               |
| Contact Information              | Use to add contact information to admissions templates       |
| Content Block                    | Gray Gradient Background                                     |
| <u>Event - TWU</u>               | Used to add events to your website                           |
| <u>Featured Paragraph</u>        | Title appears in yellow gradient bar with regular text below |
| General Content                  | Use this to add content to the center channel of your page   |
| General Content - Right Side     | Use this to add content to the right side of the page        |
| General Section Content          | Use this to add content to the center channel of your page   |
| Image Slideshow                  |                                                              |
| Image Slideshow Slide w/ Caption |                                                              |
| Info Box                         | Gray box with blue gradient title bar and section link       |
| Job Posting                      | Use this to add job listings to the website.                 |
| <u>Left Side Info Box</u>        | Use this to add contact information to academic templates    |
| <u>Line Break</u>                |                                                              |
| News Story                       | Use to add news to your website                              |
| <u>Page Banner</u>               | Adds a 747px photo to the top of academic template pages     |
| Promo Box                        |                                                              |
| Promo Box - No Gradient          |                                                              |
| Promoted Paragraph               |                                                              |

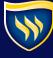

#### **STEP 4: ADD SLIDE CONTENT**

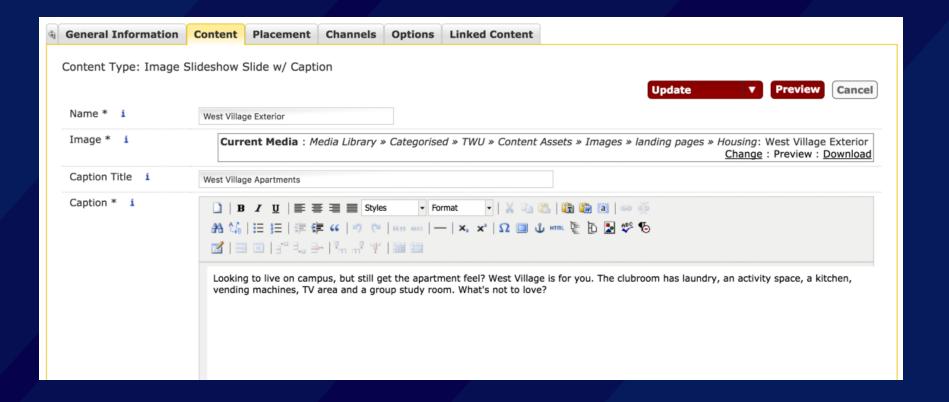

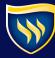

### QUESTIONS?

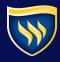

# ROCKSTAR WINNERS!

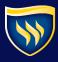

#### AND THE WINNERS ARE...

- Wiley Lindsey, 49 website updates
- Amber Coronado, 41 website updates
- Stacy Dissinger, 9 website updates

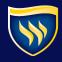

### THANKS!

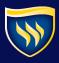